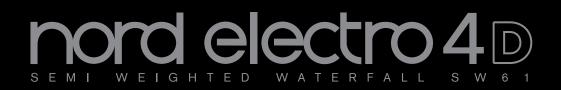

## User Manual Nord Electro 4D

OS Version 1.1x

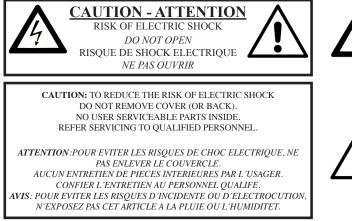

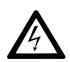

The lightning flash with the arrowhead symbol within an equilateral triangle is intended to alert the user to the presence of uninsulated voltage within the products enclosure that may be of sufficient magnitude to constitute a risk of electric shock to persons.

Le symbole éclair avec le point de flèche à l'intérieur d'un triangle équilatèral est utilisé pour alerter l'utilisateur de la presence à l'intérieur du coffret de "voltage dangereux" non isolé d'ampleur suffisante pour constituer un risque d'éléctrocution.

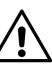

The exclamation mark within an equilateral triangle is intended to alert the user to the presence of important operating and maintenance (servicing) instructions in the literature accompanying the product.

Le point d'exclamation à l'intérieur d'un triangle équilatéral est employé pour alerter l'utilisateur de la présence d'instructions importantes pour le fonctionnement et l'entretien (service) dans le livret d'instructions accompagnant l'appareil.

Instructions pertaining to a risk of fire, electric shock or injury to persons.

## **IMPORTANT SAFETY INSTRUCTIONS** SAVE THESE INSTRUCTIONS

Warning - When using electric products, basic precautions should always be followed, including the following:

- 1) Read these instructions.
- 2) Keep these instructions.

3) Heed all warnings.

4) Follow all instructions.

5) Do not use this apparatus near water.

6) Clean only with dry cloth.

7) Do not block any ventilation openings. Install in accordance with the manufacturer's instructions.

8) Do not install near any heat sources such as radiators, heat registers, stoves, or other apparatus (including amplifiers) that produce heat.

9) Do not defeat the safety purpose of the polarized or grounding-type plug. A polarized plug has two blades with one wider than the other. A grounding type plug has two blades and a third grounding prong. The wide blade or the third prong are provided for your safety. If the provided plug does not fit into your outlet, consult an electrician for replacement of the obsolete outlet.

No naked flame sources, such as lighted candles, should be placed on the apparatus;

Do not use the apparatus in tropical climates.

WARNING: To reduce the risk of fire or electric shock, do not expose this apparatus to rain or moisture.

The apparatus shall not be exposed to dripping or splashing and that no objects filled with liquids, such as vases, shall be placed on the apparatus.

The maims plug is used as the disconnect device and shall remain readily operable.

10) Protect the power cord from being walked on or pinched particularly at plugs, convenience receptacles, and the point where they exit from the apparatus.

11) Only use attachments/accessories specified by the manufacturer.

12) Use only with the cart, stand, tripod, bracket, or table specified by the manufacturer, or sold with the apparatus. When a cart is used, use caution when moving the cart/apparatus combination to avoid injury from tip-over.

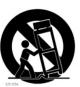

13) Unplug this apparatus during lightning storms or when unused for long periods of time.

14) Refer all servicing to qualified service personnel. Servicing is required when the apparatus has been damaged in any way, such as power-supply cord or plug is damaged, liquid has been spilled or objects have fallen into the apparatus, the apparatus has been exposed to rain or moisture, does not operate normally, or has been dropped.

## Additional Safety Information

Il convient de ne pas placer sur l'appareil de sources de flammes nues, telles que des bougies allumées;

L'appareil n'est pas destiné à étre utilisé sous un climat tropical.

L'appareil ne doit pas étre exposé à des égouttements d'eau ou des éclaboussures et de plus qu'aucun objet rempli de liquide tel que des vases ne doit étre placé sur l'appareil.

Lorsque la prise du résau d'alimentation est utilisée comme dispositif de déconnexion, ce dispositif doit demeuré aisément accessible.

**Trademarks:** The Nord logo is a trademark of Clavia DMI AB. All other trademarks mentioned in this publication are the properties of their respective holders.

Specifications and appearances are subject to change without notice.

Copyright © Clavia DMI AB

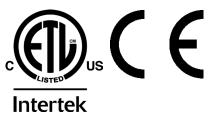

## **Nord Electro 4D Table of Contents**

#### **1** Introduction

| Thank you! 4                    |  |
|---------------------------------|--|
| About this manual 4             |  |
| <b>Disclaimer</b> 4             |  |
| OS and internal memory 4        |  |
| Factory presets 4               |  |
| Restoring the factory presets 4 |  |
| <b>OS upgrades</b> 4            |  |

#### 2 Overview

| Knobs & buttons  | 5 |
|------------------|---|
| Knobs            | 5 |
| Selector buttons | 5 |
| On/Off buttons   | 5 |
| Shift button     | 5 |
| Drawbars         | 5 |

#### **3** Connections

| Audio connections      |   |
|------------------------|---|
| Headphones             |   |
| Left Out and Right Out |   |
| Monitor In             | 6 |
| MIDI Connections       | 6 |
| MIDI In                | 6 |
| MIDI Out               | 6 |
| USB Connection         | 6 |
| Pedal Connections      | 7 |
| Sustain Pedal          | 7 |
| Rotor Pedal            | 7 |
| Control Pedal          | 7 |

#### **4 Getting Started**

| About the programs 8        |
|-----------------------------|
| Selecting programs8         |
| Edit a program 8            |
| Selecting pianos, samples 8 |
| Using the Organ9            |
| The Rotary effect           |
| Memory Protection           |
| Storing a program10         |
| <b>The Live buffer</b> 10   |
| <b>Octave Shift</b>         |
| Adding effects              |
| <b>The Delay</b>            |

#### **5 Nord Electro 4D Reference**

| Master level knob                                                                                                    |
|----------------------------------------------------------------------------------------------------|
| Organ section         11           Organ Model button         11           The B3 model         11           The VX model         11           The Farf model         11 |
| Rotary Speed                                                                                                    |
| Vibrato/Chorus                                                                                                    |
| Percussion                                                                                                    |
| Preset/Drawbar/Split                                                                                                    |
| The drawbars                                                                                                    |

#### Piano section ......13 Piano Section 13 Clavinet sound 13 Pick-up type 13 Pick-up type Description 13 Clave EQ 13 Program section .....14 Store . . .14 14 Panic . . . . .15 Instrument selectors . . . . . . . . . . . . .15 Effects ......15 EQ......15 Effect 1 ......15 Effect 2 . .15 Speaker/Comp .....15 Feedback ..... .16 Ping Pong . . . .16 Тетро Тар .16 Gain....

#### 6 The Menus

| System Menu                                                                                                    |
|----------------------------------------------------------------------------------------------------|
| 3 - Transpose                                                                                                    |
| 6 - Rotor Pedal Polarity.                                                                                                    |
| 11 - Organ Trig Mode                                                                                                    |
| 1 - Local Control.         .18           2 - MIDI Interface.         .18           3 - MIDI Channel.         .18           4 - Lower Channel.         .18                                                                                                    |
| 5 - Control Change (CC) Mode                                                                                                    |
| 10 - Send CC       .18         B3 Menu       .19         1 - Tonewheel Mode       .19         2 - Key Click Level.       .19         3 - Key Bounce       .19         4 - Perc. Fast Decay       .19         5 - Perc. Slow Decay       .19         6 - Perc. Norm Level       .19         7 - Perc. Soft Level       .19         8 - Perc Drawbar 9 Cancel       .19 |
| Rotary Menu         19           1- Rotary Model         19           2 - Balance Bass/Horn         19           3 - Treble Horn Speed         19           4 - Bass Rotor Speed         19           5 - Treble Horn Acceleration         19           6 - Bass Rotor Acceleration         19                                                                        |

#### 7 Nord Sound Manager

| Nord Sound Manage   | r. |  |  |  |  |  |  | 20 |
|---------------------|----|--|--|--|--|--|--|----|
| System requirements |    |  |  |  |  |  |  | 20 |
| Nord Sample Editor. |    |  |  |  |  |  |  | 20 |

#### 8 MIDI functions

| About the MIDI implementation21<br>Keyboard velocity                                                                                                    |
|----------------------------------------------------------------------------------------------------|
| Nord Electro 4D with a seq21<br>Connections                                                                                                    |
| Controllers.       .21         About controllers and "chasing".       .21 <b>Program &amp; Controller dumps</b> .       .22         Sending program dumps       .22         Sending MIDI Controller dumps       .22         Receive MIDI SysEx dumps       .22         MIDI Controller list.       .22 |

#### 9 Index

| Index |  |  |  |  |  |  |  |  |  |  |  |  | .24 |
|-------|--|--|--|--|--|--|--|--|--|--|--|--|-----|
| Index |  |  |  |  |  |  |  |  |  |  |  |  | .24 |

## 1 Introduction

## Thank you!

We'd first like to thank you for purchasing the Nord Electro 4D. Our goal when we developed the Nord Electro instruments was to create the best emulations of traditional electromechanical keyboard instruments on the market, and to make these instruments compact and lightweight. With the Electro 4D we have taken our commitment a step further by adding physical drawbars, upgrading the organ and the piano and the effects sections and also by the ability to use sampled instruments from the Nord Sample Library .

This allows us to for example include some of the fabulous Mellotron sounds in the factory sound bank. Each and every piano and sample in the Nord Electro 4D can be replaced by you, using the free Nord Sound Manager application. New pianos and other sounds are found on the enclosed Nord DVD and on the www.nordkeyboards.com web site.

No compromises, just a good selection of outstanding, classic keyboard sounds with true feel, from a natural keyboard response to the authentic sound quality – that is what we have been pursuing during the development. To make a great tool you have to put all the focus on a few things and that is exactly what we tried to achieve. We hope that you will have as much fun owning and using the instrument, as we had developing it.

The physical drawbars and the improved B3 engine on the Electro 4D are the icing of a splendid cake. We sincerely hope that you two will have a lot of fun together!

## About this manual

You are probably very eager to start using your new instrument, and we sure don't want to keep you from having fun. We will try to cover all the essential aspects on how to use the Electro 4D in the very first few pages of this manual. After that follows the reference section where all the functions are explained in detail.

## OS and internal memory

The operating system, programs and pianos and samples in Nord Electro 4D are stored in a Flash memory. A Flash memory keeps the data also when the power is turned off. Another big advantage is that you can replace data in the Flash memory at any time. This means that you will be able to download OS upgrades, pianos and samples and programs to your Nord Electro 4D from a computer. The Nord Electro 4D features a USB port for quick and easy download of new piano and/or instrument samples.

## **Factory presets**

The internal sound memory of Nord Electro 4D consists of 128 programs. In addition there is the Live buffer memories, which will continuously store any changes as they are made, and remember these settings after the power is turned off.

All of the 128 factory Programs of Nord Electro 4D can be replaced. To make sure you don't accidentally overwrite Programs you want to keep, it's a good idea to back up your sounds regularly on a computer using the Nord Sound Manager application.

#### Restoring the factory presets

The factory Programs are available as Nord Sound Manager backup files for download at the Nord web site at www.nordkeyboards.com or on the included Nord DVD.

## **OS** upgrades

The latest OS version for Nord Electro 4D series is available for download at the www.nordkeyboards.com website.

## Disclaimer

All trademarks and brand names mentioned in this manual are the property of their respective owner's and are not affiliated or associated with Clavia. These trademarks and brand names are only mentioned to describe the types of sounds reproduced by Nord Electro 4D.

# **2** Overview

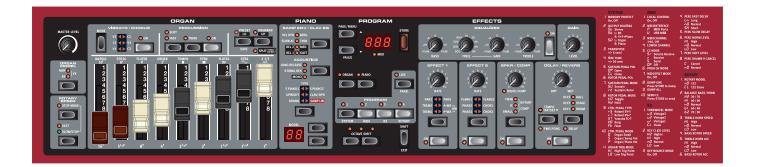

The front panel of the Nord Electro 4D has four main areas, Organ, Piano, Program and Effects. We'll familiarize ourselves briefly with the panel here and describe the functions in detail in the following chapters.

On the left part of the panel is the Master Level knob, the organ model selector and the Rotary Speed section. The Master level controls the entire instruments output level at the two output jacks and the head-phone output. This control is not programmable, that particular func-tionality is instead available in the effects section with the Gain control.

The Organ section is lit and active when the Organ selector in the Program area is activated.

Moving towards the middle of the panel, the Piano section behaves just as the organ. The controls are lit when the Piano selector is active.

The Program section contain the parameters and functions that are used to select and store programs, to set the System, MIDI, B3 and Rotary menu settings and to select the instrument to be used with the Organ or Piano selectors. We'll describe the functions in this area in greater detail starting at page 14.

The Effect section contains the functions of the effects. Please refer to page 15 for more information.

The functions and settings of the System, MIDI, B3 and Rotary menus are conveniently printed to the right on the panel.

## **Knobs & buttons**

#### Knobs

The knobs control the continuously variable parameters in the Nord Electro 4D.

• A parameter value can be totally different from the knob's physical position when you load a Program. As soon as you start turning the knob, the value will 'snap' to the knob's physical position.

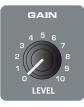

#### **Selector buttons**

Selector buttons are used to activate one setting in an array. Selector buttons have a set of round or triangular LEDs to indicate the current setting. Press the button several times to cycle through the possible options.

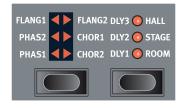

Holding Shift and pressing a selector button (with the exception of the Type button) will cycle through the settings in a counter clockwise fashion.

#### **On/Off buttons**

On/Off buttons are used for activating a parameter or a group of parameters such as effects.

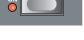

#### Shift button

Some buttons have a secondary function, which will be available if you hold down Shift while pressing the button. The name of the secondary function is printed below the button. Shift is also used together with the Up/Down buttons when you want to change a setting in the System, MIDI, B3 or Rotary menus.

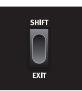

#### Drawbars

The nine drawbars on the Nord Electro 4D allow you to sculpt the organ sound in real time. Their positions will be stored in the programs, for immediate access.

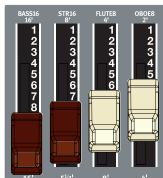

16' 5<sup>1/3</sup>' 8'

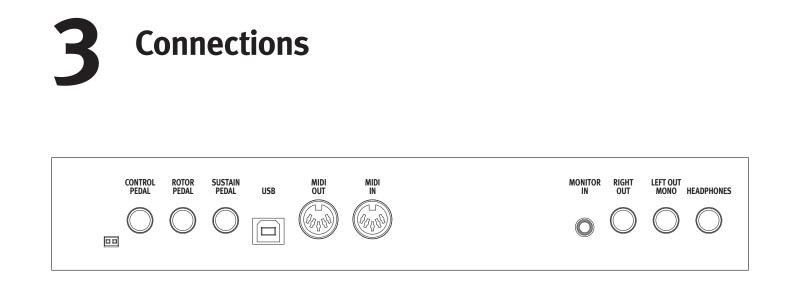

## **Audio connections**

#### Headphones

This is where you connect a  $\ensuremath{\ensuremath{\mathcal{H}}}$  stereo connector from a pair of head-phones.

#### Left Out and Right Out

The left and right line level outputs from the Nord Electro 4D are unbalanced. Use ¼" connectors to connect the Nord Electro 4D to an amplifier or recording equipment.

The Nord Electro 4D is a stereo instrument, with separate signal paths for the left and right audio channels. To properly experience the Electro 4D, use both outputs in a stereo operation.

The System functions allow you to separate the pianos/samples and the organ sounds in the left and right outputs. Read more about this functionality on page 17.

General guide on audio connections:

- Make all the connections before you turn on the power to your amplifier.
- Turn on the power to your amplifier last.
- Turn off the power to your amplifier first.
- ▲ Playing at a high volume level can result in hearing impairments such as permanent hearing loss.

#### **Monitor In**

Use this to connect and monitor a signal from an mp3 or a CD player at the Nord Electro 4D's headphone output. This allows you to e.g. rehearse with the Electro 4D to pre-recorded music.

• Signals connected to this input will not be processed with the Electro 4D's effects or appear at the Electro 4D's left and right output jacks.

## **MIDI Connections**

#### **MIDI In**

MIDI connection used to receive MIDI data to the Nord Electro 4D from other equipment such as keyboards or computers.

#### **MIDI Out**

MIDI connection used for sending keyboard and panel generated MIDI data from the Nord Electro 4D to other equipment such as sound modules or computers.

## **USB** Connection

The USB connection is used for the Nord Electro 4D to communicate with a personal computer in order to update the OS or to add or replace any of the piano and/or sampled sounds. The computer can run the Nord Sound Manager application, or be used to transfer the operating system if the unit needs to be updated.

The Nord Electro 4D can also transmit and receive MIDI data via the USB interface, read more about this in the MIDI chapter.

• Computers running Microsoft Windows operating systems need a driver for the USB connection to work. The driver can be found on the enclosed Nord DVD, or at the www.nordkeyboards.com website.

## **Pedal Connections**

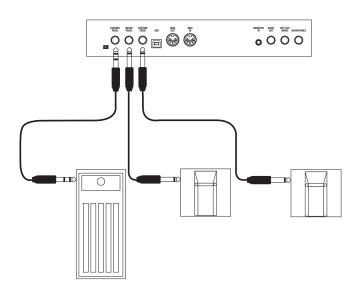

The Nord Electro 4D has three pedal inputs; a sustain pedal, a pedal to control the rotor speed and a control pedal (an expression type pedal), which can be used to control various parameters.

#### Sustain Pedal

 $1\!\!\!/4"$  connector for a switch type pedal. When a connected pedal is operated, the notes you play will be sustained.

#### **Rotor Pedal**

1/4" connector for a switch type pedal. When a connected pedal is operated, the rotary speed will change.

- Two types of pedal polarities can be used with these inputs; you select the one that applies to each pedal, in the System menu which is described on page 17.
- It is possible to use only one pedal connected to the sustain pedal input to control sustain for piano sounds and rotary speed selection for organ sounds (see page 17 for details on how to configure this).

### **Control Pedal**

1/4" stereo connector for a contimous pedal (also known as expression pedals). A connected pedal can be used as a swell pedal for the organs, a volume pedal for pianos and samples and also as a controller for two of the effects: the P-wah and the ring modulator (RM).

When connecting an expression pedal to the Control Pedal input, you should use a stereo cable with a Tip-Ring-Sleeve connector. Please note that the pedal must have a stereo output jack. The resistance range of a control pedal should be 10 or 50 kOhm. To simplify setup, the most common pedal models (Roland, Yamaha, Korg and Fatar) are pre-configured in the Nord Electro 4D, and you simply select the type of pedal which you want to use in the System menu, see page 17.

# 4 Getting Started

Let's take a few minutes to get familiar with the Electro 4D. The user interface is designed to be as intuitive as possible, and to perform as well as you do in a live situation. We hope that you soon will feel confident in using it, and by following this short chapter, we will go through most of the functions.

## About the programs

Sound and effect settings are stored in the Program memory of the Nord Electro 4D. The Electro 4D organizes the memory in 32 pages with 4 programs in each page, making this a total of 128 programs.

Every program can be changed and replaced as you wish. A complete set of the factory programs are available on the Nord DVD that accompanies the unit and on our website. This allows you to get back to the factory settings, should you wish to do so, using the Sound Manager.

## Selecting programs

Use the Up/Down buttons to the left of the LED display to select the page and the program buttons 1  $\sim$  4 to select the programs within each page. The page and program number will be displayed in the LED.

When the Electro 4D leaves the factory, the first 16 or so pages are organized to make it easier for you to quickly check out sounds from specific instrument groups. The 1st programs in each page are organs, the 2nd programs are acoustic pianos, the 3rd program are electric pianos and the 4th programs are sample based instruments.

1 Press the Program 1 button to listen to a B3 organ program, 1.1.

- Press the Up button to get to the next organ program, 2.1. Keep pressing the Up button until you are ready for the next instrument group.
- Press and hold the Down button to get back to 1.1, and then the Program 2 button to listen to the acoustic grand on the 1.2 location.

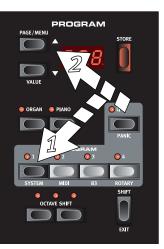

4 Press the Up button to get to the next acoustic piano.

You can of course organize the programs in any order you want. Such a process can be done quite easily by using the drag and drop features in the Nord Sound Manager.

## Edit a program

Editing a program is just as easy as grabbing a knob and change a setting, or press a button to select a different setting. The knob's physical position isn't always as the stored setting in the program that is active, but as soon as you start turning a knob, the parameter will snap to the knob's position.

When you have edited a program, a dot will appear in the lower right display corner next to the program number.

This will alert you to the fact that the program has been edited but not yet saved. If you select a new program without saving, any edits you

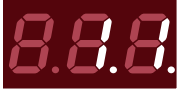

have made will be lost and the program will have its original settings the next time you select it.

## Selecting pianos, samples

- 1 Select a program where the Piano instrument is active. The LEDs on the piano section and the Selector LED for the piano will be lit.
- (2) Press repeatedly on the Piano Type selector to cycle through the types.

(3) Press the Model buttons to select the various piano models within the selected type.

(4) Press the Type selector again until the Samp Lib is activated.

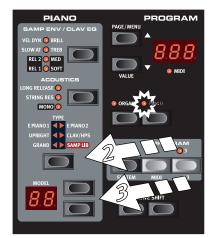

Use the Model selector buttons to select one of the samples that are included in the Electro 4D from the factory.

5 Press the Samp Env button repeatedly.

This will cycle through the four options for the sample's attack and velocity settings.

(6) Press and hold Shift and the Samp Env button.

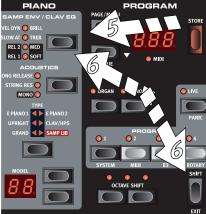

This allows you to select one of the four available release time settings.

• This button doubles as the Clavinet EQ selector, when the Clavinet type is active.

## Using the Organ

- Press the Organ instrument selector above the program 1 4 buttons.
- This activates the Organ section.

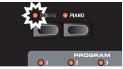

Press the Organ Model selector on the left side of the panel, below the master level knob, repeatedly to cycle through the three organs – the B3, Vox and Farfisa emulations.

The settings for the three organ instruments are made using the drawbars. The Farfisa uses these in a switching mode, with only two settings (on or off) for each.

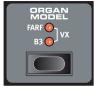

(3) Press the Drawbar button and make a setting with the drawbars to change the sound. When the physical position of the drawbars matches the programmed setting in the program, the drawbar LED will be lit.

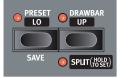

(4) Press and hold Shift and the Drawbar/Split button.

This activates the organ split mode. The keyboard will be split at C4.

The lower half will use the Lo setting; the upper half will use the Up setting.

If you press and hold both the Shift and the Preset/Split buttons for a couple of seconds, the Split LED will begin to flash and you can press a key on the keyboard to set a new split point as long as these buttons are held down. The key you press will be the first upper manual key.

## The Rotary effect

The rotary effect adds some great sonic drama to the organs, but can of course be used with any other sound as well. The Electro 4D rotary has three available speeds: fast, slow and stop. Stop does not disengage the effect; it only stops the rotating speakers.

 Make sure that the Speaker/Comp effect is activated and select the Rotary by pressing the effect selector until both the upper LEDs are lit.

The drive knob now controls the overdrive of the rotary amplifier.

2 Press the Slow/Stop button in the Rotary Speed section to the left on the panel, to cycle between the Fast and Slow speeds of the rotary.

The rotors will speed up and slow down, producing a nice swirly effect without the negative side effects that e.g. alcohol intake might induce.

3 Press the Stop mode button to activate this one-speed mode.

The Stop Mode LED will be lit.

(4) Press repeatedly on the Slow/Stop button to cycle between Fast and Stop.

The rotary will now emulate the functionality of an early, one speed original rotary speaker that had only the fast and the stopped rotary speed options.

If you connect a foot switch to the rotor pedal input, you can control the rotary speed with this pedal.

## **Memory Protection**

When the Nord Electro 4D is shipped from factory, the memory protect is turned on to prevent you (or your cat) from accidentally overwriting any of the original programs. Before you can store any of your own programs, this memory protect feature has to be turned off by toggling a setting located in the System menu.

- 1 Hold Shift and press the Program 1 button to enter the System Menu.
- 2 The very first item in the System Menu is the Memory Protection. Use the Down button to get to the first item if this isn't already active.
- 3 Hold Shift and press the Down button to switch from the On setting to the Of setting.

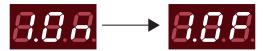

(4) Press Program 1 again to exit the system menu. The memory protection will now remain in the Off setting until you change it.

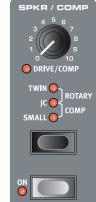

## Storing a program

If you are happy with a change to a program that you have made, you should probably store the program.

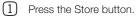

The program number in the LED starts flashing.

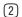

(2) Select a new location where you want to store the program.

Use the Up/Down buttons and the program buttons to navigate to a new program location if you do not want to overwrite the original program.

(3) Press the Store button a second time to confirm your choice.

The edited program has now replaced the previous one in the location you specified.

- 0 To cancel the procedure, press the Shift button before you press Store the second time.
- 0 With Memory Protect set to Off, a double tap on the Store button will store a Program in its original location.

## The Live buffer

The special Live buffers can be described as a "live program memory". If you activate the Live button, all changes to the panel settings you make will be continuously saved in the active Live program (1-4). If you switch the power off, or select another program, the settings are still stored in the Live memory, so when you power up next time (or return to the Live memory) all settings will be exactly as they were when you left them.

If the Live memory is selected and you decide you wish to store the settings permanently as a program you can do so using the standard methods (see above). You can also store programs into the Live memory location, in which case the program settings will replace the current Live memory settings.

## **Octave Shift**

Press either of the Octave Shift buttons to shift the pitch up or down in whole octaves within the instrument's note range. Each instrument has a finite note range, read more about this in "Octave Shift" on page 15.

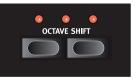

## **Adding effects**

- 1) Select the program number 1.2 which is a Grand Piano with a hint of reverb.
- 2 Turn on Effect 2 (the On LED should be lit) and press repeatedly on the Effect 2 selector.

The effect options are indicated with the selector LEDs and changes in a cyclical, clockwise fashion for each time the selector is pressed.

Some of the effects have three options that indicate the depth of the effect. Flang 1 is the shallowest version, Flang 2 is a more

pronounced effect and when both the Flang 1 and Flang 2 LEDs are lit, you have selected the most dramatic flanger effect.

(3) Turn the effect rate knob.

This changes the rate of the active effect.

(4) Hold Shift and press repeatedly on the effect selector.

This allows you to reverse through the effect selections.

(5) Turn off the effect.

If you now continue to press on the effect selector after the effect is turned off, the effect setting will change even though the effect is not active.

#### Activate an amplifier emulation

(1) Press the Speaker/Comp button to activate the Amp emulation.

The Speaker/Comp LED will be lit.

(2) Press repeatedly on the selector to cycle through the various options.

The knob controls the drive for the three amps and the rotary simulator, and the amount when the compressor is selected.

## The Delay

- 1 Activate the delay/reverb.
- Hold Shift and press the reverb selector (2)button. The Delay LED lights up.
- (3) Tap the desired tempo on the Tempo Tap button.
- (4) You can also set the delay time by holding the Tempo Tap button and adjust the tempo with the Up/Down buttons.
- (5) Adjust the number of repeats (Dly1, Dly2 etc.) by pressing the selector button repeatedly.

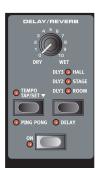

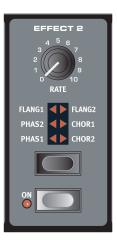

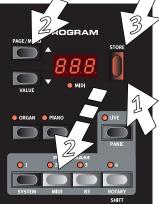

# **5** Nord Electro 4D Reference

#### Master level knob

This control sets the overall output level of the Electro 4D, at the line and the headphone outputs. This is not a programmable control. If you want to set an output level for a particular program, this can be achieved with the Gain control.

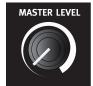

| 16'    | 5 <sup>1/3</sup> ' | 8'       | 4'        | 2 <sup>2/3</sup> ' | 2'       | 1 <sup>3/5'</sup> | 1 <sup>1/3'</sup> | 1'    |
|--------|--------------------|----------|-----------|--------------------|----------|-------------------|-------------------|-------|
| Fach d | rawbar re          | presents | s a parti | al with a f        | ixed har | monic in          | terval rela       | atino |

to the played note. Note that the 5 1/3 drawbar is a 5th above the fundamental harmonic although, in most situations it is perceived as sounding below the fundamental harmonic.

Do not forget to try out the four tonewheel modes that are available in the B3 menu, see page 19. These will dramatically change the sound of the B3 model from squeaky clean to a battered, old work horse.

The original instrument is probably the most famous of all the transistor-based combo organs that emerged in the early 60's. Transistor

technology made it possible to manufacture much more compact and portable organ instruments. Compared to the mighty sound of tone-

wheel organs, transistor organs generally sounded reedier and weaker,

but this one had a distinctive, timeless sound and is recreated faithfully

The labels used for the VX model drawbars are printed on the row directly above the drawbars. The drawbars on the Electro 4D's VX emulation control the level of each available partial, in the same fashion as on a dual manual original Continental. The upper manual uses the 16, 8, 4, II and III registers and the lower manual uses the 8, 4, 2 and IV registers. Each register represents a fixed harmonic interval, or groups

## **Organ section**

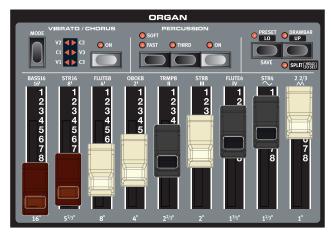

The Organ section in the Nord Electro 4D features emulations of three classic organ models; a B3, a Vox Continental II (Vx model) and a Farfisa Compact DeLuxe (Farf model).

### Organ Model button

You select which organ model to use, with the Organ Model button.

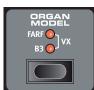

#### The B3 model

This model is a digital simulation of the classic

mechanical tone wheel organ. This simulation utilizes innovative and advanced methods to capture every nuance of the original sound, for example:

- An extremely accurate digital model of the original chorus and vibrato scanner.
- Modeling of the individual random contact bounces for each harmonic.
- Modeling of the unique frequency characteristics of the built-in preamplifier which forms the "body" of the sound.
- Simulation of the energy robbing in the tone wheel architecture that creates the typical "compressed" sound.
- Authentic tuning of the tone wheels according to the original design.
- Extremely fast keyboard response.

• Full polyphony.

of intervals (the II, III and IV) in a relationship to the played note. 16' 8' 4' 2' II III IV  $\sim$  M

The two rightmost drawbars control the sum of all partials in the form of a filtered, soft and dark sounding signal (the sine icon), and an unfiltered signal with a bright and intense sound (the triangular icon).

• If these drawbars are both fully set to the lowest level, the organ will produce no sound.

## The Farf model

The VX model

in the Nord Electro 4D.

This typical "buzzy" sound of this vintage instrument is one of the most distinct and easily recognizable organ sounds ever created, yet it is actually possible to get quite a wide range of sounds out of the instrument.

The labels used for the Farf model drawbars are printed on the upper row above the drawbars.

| BASS16 | STR16 | FLUTE8 | OBOE8 | TRMP8 | STR8 | FLUTE4 | STR4 | 2 2/3 |
|--------|-------|--------|-------|-------|------|--------|------|-------|
|--------|-------|--------|-------|-------|------|--------|------|-------|

The drawbars act as on/off switches, or "Register selectors" when the Farf model is selected.

#### **Rotary Speed**

The rotary speaker speed is controlled with the rotary speed buttons or with an external pedal connected to the rotor pedal input on the rear panel.

Press the Slow/Stop button to change the rotation from Slow to Fast and vice versa.

To stop the rotors, press the Stop Mode button to activate the Stop Mode and then the Slow/Stop button (this does not deacti-

vate the Rotary Speaker simulation - it only stops the rotors). When you press the Slow/Stop button again the rotors will accelerate to the Fast speed setting. This functionality mimics the behavior of an early, one speed original rotary speaker.

A connected pedal can be set to change the speeds only when it is held down or to function like a switch, changing the speed every time you press it. This functionality is set in the System menu, read more on this on page 17.

0 The actual rotary simulation is activated at the Effects section, with the Speaker/Comp selector.

#### Vibrato/Chorus

The Vibrato/Chorus section mimics the behavior of the original organs, which means that these parameters functionality depends on which model is active. Select the

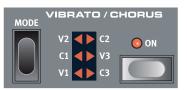

desired vibrato or chorus type by repeatedly pressing the Mode button. The Vibrato/Chorus section is common for both the upper and lower presets, if the split function is active.

B3 – The original tonewheel organ's vibrato and chorus scanner consists of a tapped delay line in combination with a rotating scanner. For the Vibrato effect, phase shift is applied to the signal. For the Chorus effect, a phase modulated signal is added to the original signal. Three different types of choruses (C1-C3) and three different types of vibratos (V1-V3) are available.

VX - There is only one type of vibrato available for the VX model, which is activated using the ON button in the Vibrato section.

Farf - This model has two basic vibrato modes; "Light" and "Heavy", with two different rates for each mode.

## ROTARY SPEED FAST

Percussion

The Percussion effect adds extra attack to the B3 sound by having a single envelope generator controlling either the 2nd or the 3rd harmonic. The envelope "opens up" for a short moment

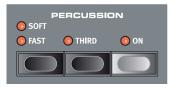

in the beginning of the sound when you press the key(s). The percussion will only affect the upper manual if the Split function is active.

The Percussion is a single-triggered non-legato effect. It is only present when you hit the keys when no other note is sounding. In other words, if you play a note or a chord and then add on more notes without releasing the previously pressed keys, there will be no percussion effect in the new notes. You have to release all keys to be able to play new notes with the percussion effect.

The percussion effect is activated and deactivated by pressing the On button. The Soft/Fast button toggles between normal or soft percussion levels and fast or slow decay times, providing four available combinations. The Third button toggles between using the 2nd or 3rd partial as the source for the percussion effect. The percussion decay times (and levels) can be fine-tuned for Fast and Slow mode individually. Please refer to the B3 Menu on page 19 for details.

0 With the original instrument, you could not use the percussion effect and 9th drawbar simultaneously. However with the Nord Electro 4D you have a choice. You can use the percussion and 9th drawbar together or chose to mimic the original organ behavior by turning off the 9th drawbar whenever the percussion is activated. Read more on the Perc Drawbar 9 setting in the B3 menu on page 19.

#### Preset/Drawbar/Split

Use the Preset/Lo and Drawbar/Up buttons to store and recall two separate organ settings for each program.

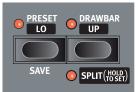

When Preset is active (the LED lit), the drawbar settings in the preset will be

used, and the drawbars on the panel will not affect the sound. This allows you to use one setting, and prepare the drawbars on the panel with a new setting to which you can change during the performance.

ค B3 Presets will store the Chorus/Vibrato and Percussion settings. Vox and Farfisa Presets will not store the Vibrato settings, these are however stored in the program.

When Drawbar is active, the LED will be lit only if the physical position of the drawbars on the panel matches the settings in the program. If both the Preset and Drawbar LEDs are off, this indicates that the drawbars are active but the position on the panel does not match the settings stored in the program. As soon as you move a drawbar on the panel, the sound will change to reflect that drawbar's position.

Hold Shift and press the Preset/Lo button to save the current drawbar setting on the panel as the Preset. This preset then has to be stored in the program as well. Edit the settings of the Preset by holding the Preset button while adjusting the drawbars.

Press the Shift and the Split button to divide the Nord Electro 4D keyboard in two sections, the Lower and the Upper Manual sections. By default, the split point on the keyboard is between the keys B3 and C4. You can, however, also set the split point manually by holding both the Shift and Split buttons, the split LED starts to flash, then while still holding the buttons, press the desired key. A set split point is saved as part of the parameters in a program.

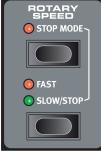

#### Additional MIDI keyboard

You can connect an additional MIDI keyboard to the Electro 4D to use the organ in a dual manual fashion, with the external keyboard operating as the lower manual.

 Connect the external MIDI keyboard's MIDI out to the Electro 4D's MIDI in.

(2) Set the MIDI channel of the external keyboard to the channel that is set in the MIDI menu, the Lower Channel setting.

- The default Lower MIDI channel in the Electro 4D is "2".
- 3 Select the #7 MIDI Split option in the MIDI Menu and set this to On.

Read more on how to change settings in the MIDI Menu on page 18.

4 Press and hold Shift and the Split button.

This will activate the organ split mode, but since MIDI Split is set to On, the Electro 4D's keyboard will only play the upper part without being split.

Adjust the drawbars for the lower, external keyboard when the Preset/ Lo LED is lit and for the Electro 4D's keyboard when the Drawbar/Up LED is lit.

#### The drawbars

The drawbars of Nord Electro 4D behave just like to their mechanical counterparts. With the B3 and VX models you pull out and push in the drawbars to make the settings. The Farf model uses the drawbars as on/off switches.

## **Piano section**

The pianos in the Nord Electro 4D are divided into six different types; each type can contain several instrument models. You can freely add new piano instruments and samples via USB using the Nord Sound Manager.

Right out of the box, Nord Electro 4D features a fine collection of carefully selected acoustic and electromechanical pianos, harpsichords and sampled instruments. A lot of effort was put in to ensure that the response and sound of the sampled instruments matches every nuance of the real article. Each piano instrument has been multi sampled in a vast amount of velocity levels. That's one reason why they all sound and feel so authentic. PIANO SAMP ENV / CLAY EQ VEL DYN BRILL SLOW AT TREB REL 2 MED REL 1 SOFT ACCUSTICS LONG RELEASE STRING RES C TYPE E PIANO1 UPRIGHT GRAND CLAV/HPS GRAND MODEL

#### The Piano section also includes the

ability to use samples from the Nord Sample Library, like the Mellotron or Chamberlin sounds that have been licensed by Clavia.

#### **Clavinet sound**

On an original Clavinet D6 you can select different pick-up and filter combinations by pressing a number of rocker switches. This functionality is very faithfully simulated in the Nord Electro 4D, which means that you get all the possible original Clavinet D6 sound variations (plus an additional four) by selecting different pick-up and filter combinations. Here's how it works:

#### **Pick-up type**

A Clavinet D6 has two separate pick-ups, one on the "neck" and one on the "bridge". By selecting either one pick-up or both in different combinations you can alter the character of the sound quite drastically. When the Clavinet is selected in the Nord Electro 4D, you use the Model button in the Piano Select section to select one of the four pick-up variations:

#### **Pick-up Type Description**

**Clav Model 1 (CA)** Only the "neck" pick-up; a warmer, less bright sound.

**Clav Model 2 (CB)** Only the "bridge" pick-up; a bright sound. **Clav Model 3 (DA)** Both pick-ups on and in phase; a very full sound. **Clav Model 4 (DB)** Both pick-ups 180 degrees out of phase; the fundamental is almost cancelled out and the sound becomes thin.

#### Clav EQ

The Clav EQ button works as filter selectors. By selecting different combinations of the Brilliant/Treble and Medium/Soft filter indicators you can reproduce all 15 possible filter variations, exactly like on the original D6. Use the Shift button together with the Clav EQ button to access the Med and Soft settings.

#### Acoustics

Activating the Long Release feature will add a slightly longer release to an acoustic or electric piano. This is equivalent to what happens when you adjust the damper tension in an acoustic or an electromechanical instrument.

• If a piano is selected that isn't compatible with the Long Release feature this feature will be disabled. Only pianos of version 5.2 or later are Release compatible.

Turn String Resonance on when you want to include the pedal-down samples in an acoustic piano sound. These samples will then be used when you play and activate the sustain pedal, with a very rich sound.

• The SmI-sized pianos do not include the string resonance samples.

Hold Shift and press the Acoustics button to playback a selected stereo piano in mono.

#### Samp Env

When the Samp Lib type is active, the Samp Env LEDs and button can be used to set a desired velocity response and attack and release time behavior that affects the playback of the samples.

When none of the Attack LEDs are lit, the sample playback is not affected by any additional attack from the Electro 4D and it does not respond to keyboard velocity.

Slow At – select this when you want to play the samples with a slower attack.

**Vel Dyn** - select this when you want to control the volume and the timbre of the samples with velocity from the keyboard.

When both LEDs are lit, both the slow attack and the velocity option are active.

Press and hold the Shift button and operate the Samp Env button to set the desired release times.

When none of the Release LEDs are lit, the sample playback is not affected by any additional release.

Rel 1: Short release

Rel 2: Medium release

Rel 1&2: Long release

#### Piano Type

Use the Type selector to choose which piano sound you want to use. Each type may consist of several models; press repeatedly on the model selector to cycle through the models within a selected type.

| Category  | Description                        |
|-----------|------------------------------------|
| Grand     | Acoustic and electric grand pianos |
| Upright   | Upright pianos                     |
| E Piano 1 | Electric pianos with tines         |
| E Piano 2 | Electric pianos with reeds         |
| Clav/Hps  | Clavinets and Harpsichords         |
| Samp Lib  | Samples                            |

#### Model

Press repeatedly on the model selector to cycle through the available models within a selected type.

• The type of a piano has been set by Mo' Bones, the company pitbull. You cannot move a piano from one type to another.

## **Program section**

The Program section is where you select the program, where the Store functions are activated and where you enter the System, MIDI. B3 and Rotary menus. The 128 programs in the Electro 4D are organized in 32 pages with 4 programs in each page.

### **Up/Down buttons**

The Up/Down buttons to the left of the display have several functions in the Nord Electro 4D. Press repeatedly to select one of the 32 pages; the page and program number be presented in the

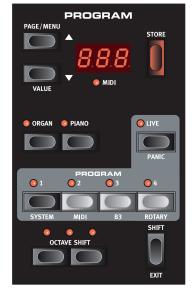

display. Press Shift together with Up/Down to scroll through every location (1.1, 1.2, 1.3 etc).

If you have activated any of the four menus, the System, MIDI, B3 or Rotary menus, these buttons are used to select a function, and together with the Shift button to change the value of a selected function. Read more about the menus on page 17.

#### Display

The LED display will show the active program number. If you edit a program, a dot will appear next to the program number, at the bottom right of the display.

If you have activated any of the menus, the setting for each menu item is shown with the LEDs.

#### Store

The red Store button is used when storing Programs.

- 1 Press the Store button once and the current program number will start to flash.
- Select the desired location with the Up/Down buttons and press Store again to confirm your intentions and to store the current settings to the selected location.
- 3 Press any button to abort the store procedure.
- In order to be able to store settings the Memory Protection must be turned off. Read more about this in "Memory Protection" on page 9.

#### Live Mode

In addition to the program memories, there are 4 Live locations in the Electro 4D that automatically saves the changes you make to the settings. The 4 Program Buttons are used to access the Live locations when the Live LED is lit.

If you press the Live button, all changes to panel settings you make will be continuously saved in the "Live Buffer". If you switch the power off, or select another program, the settings are still stored in the Live memory, so when you power up next time (or return to the Live memory) all settings will be exactly as you left them. If the Live memory is selected and you decide you wish to store the settings permanently as a program you can do so using the standard methods (see above). You can also store programs into the Live memory location, in which case the program settings will replace the current Live memory settings.

#### Panic

If notes would ever sustain indefinitely during a performance, press Panic (Shift + Live). This will execute an internal All Notes Off command, and reset incoming MIDI CC messages to zero .

#### **Instrument selectors**

Press one of the Instrument Selectors to use either the organ or the piano/sample sounds.

Only the active section will have its corresponding functions lit and active. It is however possible to e.g. perform with the pianos, and adjust the organ settings, and then quickly activate these by pressing the organ instrument selector.

#### Shift

Many buttons have a second function, when there is text printed below the button. You access these additional functions and parameters by holding Shift while pressing a button.

#### **Octave Shift**

The two Octave Shift buttons can be used to transpose the keyboard two octaves up or down (if the selected instrument supports this). Two Octave Shift LEDs that are lit at the right or left position indicates +/- 2 octaves shift.

Each instrument in Nord Electro 4D has a finite note range:

- The Organ extends one octave below and one octave above an 88 note keyboard range.
- The Piano and Samples extends one octave below an 88 key range, but not above.

## **Effects**

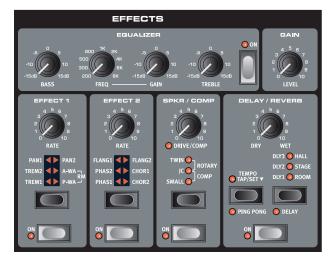

The Effects section of Nord Electro 4D can be used for processing the organ and piano/sample sounds. It is programmable and you can configure your effects separately for each program.

- You have the possibility in every program, to store the on or off setting of the effects, also for the instrument not being used as the active in the program. This allows you to quickly change from for example a piano performance with some effects turned on, to an organ performance with another set of effects turned on, by just pressing the appropriate instrument selector.
- Press and hold Shift and press the Effect selector to cycle through the effects in a counter clockwise fashion.

#### EQ

This is a 3-band EQ with treble, bass and a sweepable midrange. The frequency ranges can be boosted/attenuated with +/- 15 dB.

#### Effect 1

Effect 1 offers four different types of effects: **Tremolo**, **Auto-Panning**, 2 types of **Wah-Wah** and a ring modulator (**RM**).

The tremolo and the auto-panning have 3 selectable depths. Pan1 is less dramatic than Pan2, and Pan 3 (both Pan LEDs lit) is the most dramatic.

The Rate knob control the rate of the effect.

The **A-Wa** is a wah-effect where a lowpass filter sweep across the frequency range is controlled by the volume of the signal. This means that you can use the velocity on the keyboard to control the amount of "Quack!" in the sound. The Rate knob sets the frequency range of the sweep.

The **P-Wa** uses the Rate knob to control a lowpass filter sweep across the frequency range. If a control pedal is connected, this sweep is instead controlled by the pedal action, and the Rate knob will then have no effect.

**Ring Modulation** (RM) is a an effect that multiplies two signals with each other. In the Electro 4D, these are the instrument audio signal and a modulation sine wave. The results can be range from a subtle coloring to screaming, inharmonic, bell type sounds. The Rate knob controls the frequency of the sine wave, also perceived as a "modulation rate".

A connected control pedal will control the amount of the ring modulation. If no control pedal is connected, the amount defaults a medium setting and the Rate knob can be used to produce a manually controlled ring modulation effect.

#### Effect 2

Effect 2 offers three types of modulation effects: **Phaser**, **Flanger** and **Chorus**.

Each of these effects has 3 selectable depths in the same fashion as the tremolo and pan in the Effects 1 section. The Rate knob control the rate of the effect.

#### Speaker/Comp

This section contains the speaker/amp emulations, the rotary speaker emulation and a compressor.

**Small**, **JC** and **Twin** emulates three different kinds of amplifier and speaker cabinets. The amount of drive is controlled by the Speaker/ Comp knob .

**Rotary** simulates a rotary speaker including its built-in amplifier. The knob sets the amount of overdrive of the rotary amplifier; the speed of the rotating speaker is set with the rotary speed controls on the left side of the panel.

**Comp** is a compressor that will even out the dynamics of what you play, making low level sounds louder and high level sounds lower in volume. This produces a tight, punchy sound and makes the overall level easier to control in a live mix situation. When this effect is active, the Drive/Comp knob controls the amount of compression applied.

#### Reverb

The Reverb section simulates the natural sound reflections in various acoustic environments. You can choose between five reverb types with various lengths and densities, indicated by the three LEDs that light up one or two at a time. The Dry/Wet knob sets the balance between the unprocessed and the processed signal.

#### Delay / Reverb

The Delay effect produces echo effects. The Delay time is set with the Up/Down buttons (20 – 750 ms) while

The Dry/Wet knob adjusts the balance between the dry signal and the delay repeats.

you hold the Tempo Tap/Set button.

#### Feedback

Press the Delay/Reverb button repeatedly to set the feedback, the number of delay repeats. There are 5 feedback settings, indicated by the Dly 1-3 array of LEDs

#### **Ping Pong**

Holding Shift and press the Tempo Tap button to light up the Ping Pong indicator, will make the delay repeats alternate between the left and right channels. If short delay times are used, these repeats will be "asymmetrical" and produce delays that are more like early reflections in reverb units.

#### Тетро Тар

You can use Tap Tempo to set a delay time matching the tempo of a song. Simply tap the Tap Tempo button in the tempo you wish the delay to sync to a number of times, and the delay time will be adjusted automatically. As long as the Tap Tempo LED is lit, the tempo is calculated - wait until it goes dark to tap in another tempo. A numerical indication of the delay time will be briefly shown in the LED.

#### Gain

This is the programmable Gain control which allows you to adjust the output level of each of the individual programs.

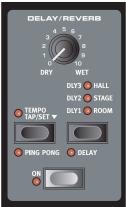

# **6** The Menus

Any settings that you change in the System, MIDI, B3 or Rotary menu will take immediate effect on a global basis, and will be stored until you change them the next time. Enter the menus by pressing and holding Shift and the System, MIDI, B3 or Rotary button (Prog 1, Prog 2, Prog 3 or Prog 4). Select a function with the Up/Down buttons and change the setting by pressing and holding Shift and the Up or Down button. Exit the menus by pressing a second time on the Prog 1, 2, 3 or 4 button.

• The only exception to this is the MIDI Local On/Off setting which always reverts to Local On every time the Electro 4D is powered on.

## System Menu

#### 1 - Memory Protect – On, Off

This is set to "On" when the Nord Electro 4D leaves the factory, meaning that you cannot store any changes to the programs. Set this to Off when you wish to store your own programs. The System, MIDI, B3 or Rotary menu settings and the Live memory are not protected by this setting.

Range: On (default), off

#### 2 - Output Routing

If you want to process your sound using external effects or separate amplifier systems, it can be convenient to route organ and piano sounds to separate outputs of the Nord Electro 4D.

Range: St - Stereo Output. All instruments use the left and right outputs (default setting).

Sb - Split Output. Tonewheel organ is routed to the left output. Vx and Farf organs and pianos/samples are routed to right output.

SO - Separated Output. All organs are routed to left output, pianos/samples are routed to the right output.

#### 3 - Transpose

Transpose allows you to globally transpose the pitch of the Electro 4D up or down in semitone steps.

Range: -/+ 6 semitones (default = 0).

#### 4 - Fine Tune

This allows you to fine tune the pitch of the Nord Electro 4D.

Range: +/- 50 cent (default = 0).

#### 5 - Sustain Pedal Polarity

This allows you to change the polarity of a connected sustain pedal, in case the functionality of your pedal is reversed (i.e. when the pedal is up, sustain is on and vice versa).

Range: CL - Close (default), OP - Open.

#### 6 - Rotor Pedal Polarity

This allows you to change the polarity of a sustain type pedal connected to control Rotor Speed, in case the functionality of your pedal is reversed (i.e. when the pedal is up, Rotor Speed is fast and vice versa).

Range: CL - Close (default), OP - Open.

#### 7 - Sustain Pedal Mode

If you're using a single sustain pedal connected to the Sustain Pedal input you may want to use it for sustain with piano sounds and as a Rotor Speed switch with organ sounds. In this case, select "rt" (rotor toggle) with the Up/Down buttons.

If you're using two separate sustain pedals: one in the Sustain Pedal Input and one in the Rotor Speed Input you probably want to use the sustain pedal in the Sustain Pedal input for sustain also when using Organ sounds. In this case, select 'SU' (sustain).

Range: SU (default), rt.

#### 8 - Rotor Pedal Mode

If you are using a sustain pedal connected to control Rotor Speed this allows you to set how this should operate. "Hold" means that the Rotor Speed is fast for as long as the pedal is down and reverts back to slow when the pedal is released (or vice versa depending on the set pedal polarity).

"Toggle" means that the fast/slow rotor speed is switched each time you activate the pedal, like an on/off switch pedal.

Range: Hd - Hold, (default), tO - Toggle.

#### 9 - Ctrl Pedal Type

The Electro 4D accepts many of the most commonly available control pedals the Ctrl Pedal input. Select a setting here that matches the pedal that you use.

If you operate a connected pedal while this option is active, a percentage will be displayed from 0 to 100 to indicate the range of the connected pedal. This can be used to find a suitable setting for a pedal this isn't directly supported.

```
Range: r5 - Roland EV-5, (default) , r7 - Roland EV-7, y7 - Yamaha
FC-7, ko - Korg (EXP-2 & XVP-10), Ft - Fatar (& Studiologic VP/25)
```

#### 10 - Ctrl Pedal Mode

A connected control pedal can be used to control several things. It can be used as a solitary organ swell pedal (swell is a combination of volume and frequency control), as a combined organ swell/volume pedal for the samples, and finally as a swell/volume pedal for all the instrument sections (incl. the pianos) in the Nord Electro 4D.

Range: O – Organ swell (default), S – Organ swell/sample volume, P - Organ swell/sample volume, piano volume

• A connected control pedal will always be active if the P-Wa or the RM effect is activated, regardless of the Ctrl Pedal Mode setting.

#### 11 - Organ Trig Mode

This allows you to change how the Nord Electro 4D keyboard triggers the organ sounds. When "Fast/High" is selected, you will trigger the organ sounds before the key reaches the end of its travel. This mode closely mimics the way a vintage tonewheel organ trigger its notes.

Range: HH - High (default), LO - Low

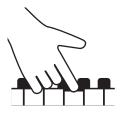

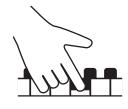

High trigger point

Low trigger point

## **MIDI Menu**

#### 1 - Local Control

This allows you to set if the Nord Electro 4D keyboard and front panel controls should control internal Programs or only send note and controller messages via MIDI. Local On is the normal "mode". In Local Off mode, the front panel and keyboard action are transmitted via MIDI only and does not control the internal sound(s) directly.

Range: On (default), Off

• Local defaults back to mode On every time the Nord Electro 4D is powered on.

#### 2 - MIDI Interface

Use this setting to chose if you want to use the MIDI interface on the DIN connectors or the USB-MIDI functionality.

Range: P - DIN MIDI ports, U USB-MIDI (default)

#### 3 - MIDI Channel

This sets the MIDI Channel that the Nord Electro 4D transmits and responds to.

Range: 1-16, OF - off (default = 1)

#### 4 - Lower Channel

This sets the MIDI channel that the Lower Manual of the Nord Electro 4D organ section responds to when the organ split and the MIDI split modes are active.

Range: 1-16, OF - off (default = 2)

### 5 - Control Change (CC) Mode

This setting specifies how the front panel's knobs and buttons are handled in the MIDI communication with MIDI Control Change messages. You can select if the panel controls and functions should either send or receive, or both or if Control Change messages should be ignored.

Range: Sr (send & receive - default), r (receive only), S (send only), Off

#### 6 - Program Change Mode

Specifies how the Nord Electro 4D should handle MIDI Program Change messages.

Range: Sr (send & receive - default), r (receive only), S (send only), Off

#### 7 - MIDI Split Mode

If MIDI Split mode is On and the Organ is set to a split operation, the lower manual will be exclusively controlled via incoming MIDI information to the Electro 4D's MIDI input. If you connect an external MIDI keyboard, the Electro 4D can then be used in a dual manual fashion.

Range: On, Off (default)

#### 8 - Dump One

This allows you to perform a MIDI SysEx dump of the currently selected Program. Press the Store button to perform the dump.

#### 9 - Dump All

This allows you to perform a MIDI SysEx dump of all the Programs in the Electro 4D. Press the Store button to perform the dump.

In the MIDI chapter, on page 22 is a description on how the Electro 4D receives a Sys  $\ensuremath{\mathsf{Ex}}$  dump.

#### 10 - Send CC

You can perform a dump of all the active Program's parameters as MIDI Control Change messages. Press the Store button to perform the dump

## B<sub>3</sub> Menu

#### 1 - Tonewheel Mode

Sets the level of tonewheel crosstalk and cable leakage artifacts of the B3 organ model.

• The Vintage 3 mode will create noises from the B3 model even if you don't play any keys.

Range: u3 – Vintage 3, u2 - Vintage2, u1 - Vintage1, Cl – Clean

#### 2 - Key Click Level

This sets the amount of Key Click for B3 organ model.

Range: H2 - Higher, HI - High, nO - Normal (default), LO - Low

#### 3 - Key Bounce

This turns on or off the Key Bounce feature. When this is on, the key off click can be accentuated if the key is released quickly.

Range: On (default), Off

#### 4 - Perc. Fast Decay

Sets the fast mode decay time of the Tonewheel percussion effect.

Range: Ln - Long, nO - Normal (default), SH - Short

#### 5 - Perc. Slow Decay

Sets the slow mode decay time of the Tonewheel percussion effect. Range: Ln - Long, nO - Normal (default), SH - Short

#### 6 - Perc. Norm Level

Sets the level of the percussion effect in its normal setting.

Range: HI - High, nO - Normal (default), LO - Low

#### 7 - Perc. Soft Level

Sets the level of the percussion effect in its soft setting.

Range: HI - High, nO - Normal (default), LO - Low

#### 8 - Perc Drawbar 9 Cancel

If this is set to cancel, the 9th drawbar will be muted when the percussion is activated, to mimic the behavior of an original organ.

Range: C – Cancel, nO – Normal (default).

## **Rotary Menu**

#### 1- Rotary Model

There is one rotary model available, with two separate microphone positions. The 122 is modeled with the microphones placed traditionally a bit away from the speaker. The 122 Close have the microphones placed closer to the cabinet.

Range: nO - 122 (default), CL - 122 Close

#### 2 - Balance Bass/Horn

This parameter allows you to adjust the balance between the two separate microphone setups for the bass rotor and treble horn.

Range: H2 - 30 bass/70 horn, H1 - 40/60, nO - 50/50 (default), b1 - 60 bass/40 horn, b2 - 70/30

#### 3 - Treble Horn Speed

Sets the speed setting (in the fast and slow speed modes) of the rotary speaker simulation's treble horn.

Range: HI - High, nO - Normal (default), LO - Low

#### 4 - Bass Rotor Speed

Sets the speed setting (in the fast and slow speed modes) of the rotary speaker simulation's bass rotor.

Range: HI - High, nO - Normal (default), LO - Low

#### 5 - Treble Horn Acceleration

Sets the acceleration and retardation time of the rotary speaker simulation's treble horn.

Range: HI - High, nO - Normal (default), LO - Low

#### 6 - Bass Rotor Acceleration

Sets the acceleration and retardation time of the rotary speaker simulation's bass rotor.

Range: HI - High, nO - Normal (default), LO - Low

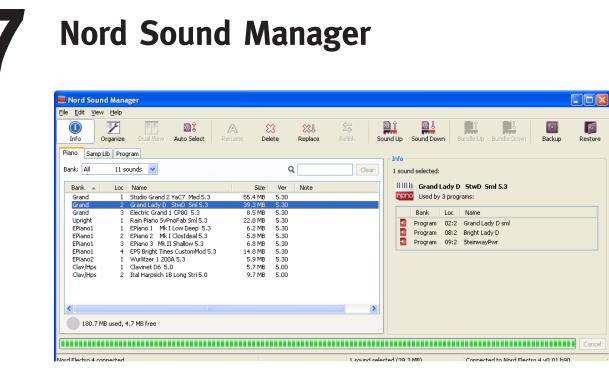

#### Nord Sound Manager

The Nord Sound Manager is the application that allows you to organize the various memory areas, the partitions in the Nord Electro 4D. It is also used to download pianos or programs to the Nord Electro 4D or to upload any of these items - called sounds - from the Nord Electro 4D memory to the computer hard drive. The Nord Sound Manager provides access to various methods to download the sounds to the unit and a function to backup and restore the entire Nord Electro 4D memory.

The Nord Sound Manager and the user manual is available on the www.nordkeyboards.com web site, in the Download area. It is also available on the DVD that accompanied the instrument.

#### System requirements

The Nord Sound Manager is compatible with computers running Mac OSX 10.4 or later, Windows XP, Windows 7 and Windows Vista. If you run the Nord Sound Manager on a Windows computer, you also need a Clavia USB Driver of version 3.0 or later installed.

#### Nord Sample Editor

The Nord Electro 4 HP/SW can also be used together with the Nord Sample Editor. This application is used when you want to take your own audio files and assemble these to a sample, a sample that can be loaded to the Electro 4 HP/SW's Samp Lib partition.

The Nord Sample Editor and instructions on how to use it can be found on the DVD and on the www.nordkeyboards.com web site.

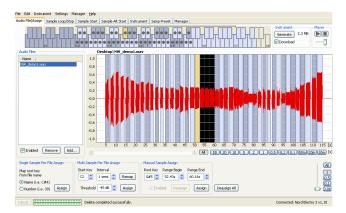

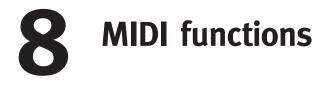

#### About the MIDI implementation

The following MIDI messages can be transmitted and received from the Nord Electro 4D:

#### Note On/Off

• Note On and Note Off messages are transmitted and received.

#### Controllers

In the MIDI Menu (see page 24), you can select if the Nord Electro 4D should transmit and/or receive Control Change messages.

- If you have a control pedal connected to the control pedal input, this is transmitted as Controller 11 (Expression).
- If you have a pedal connected to the sustain pedal input, this is transmitted as Controller 64 (Sustain Pedal).
- If you have a pedal connected to the rotor pedal input, this pedal is transmitted as Controller 90.
- Almost all other controls (knobs and buttons) on the front panel are also transmitted (and received) as Control Change messages. This can be used to record your actions on the front panel into a MIDI sequencer. For a full list of which parameters correspond to the Controller numbers, see the MIDI implementation on the next page.

#### **Keyboard velocity**

The Nord Electro 4D can transmit and receive keyboard velocity messages. Organ sounds will always be played back at nominal level regardless of incoming MIDI Velocity data. Release velocity is also transmitted.

#### Program change

In the MIDI Menu (see page 24), you can select if the Nord Electro 4D should send and/or receive Program Change messages.

When you select a Program, a Program Change message is transmitted via MIDI. If a Program Change message is received on the selected MIDI Channel, the Nord Electro 4D will change Program accordingly.

The 128 Program locations send and respond to MIDI Program Change values 0-127.

#### MIDI Sysex (System Exclusive)

Individual Programs or all Programs can be transmitted and received as a System Exclusive dump.

## Nord Electro 4D with a sequencer

#### Connections

- (1) Connect the MIDI Out on the Nord Electro 4D to the MIDI In on your sequencer.
- (2) Connect the MIDI Out from your sequencer to the MIDI In on the Nord Electro 4D.

#### Local On/Off

Local Off may be used when you use a sequencer to record and play back from Nord Electro 4D. If the sequencer echoes back incoming MIDI data, the Nord Electro 4D may respond twice to every note and other message/action if for example the keyboard and the sequencer sends the same MIDI information to the unit. Local On/Off is set on the "MIDI menu" see page 18.

#### **MIDI Channel**

The MIDI channel(s) that the Nord Electro 4D uses are set up in the MIDI menu - see "MIDI menu" on page 18. If you use the Organ model in the split/lower manual configuration, the lower manual can receive on a separate MIDI channel.

#### **Program Change**

Usually you select a Program Change value for a track in the sequencer track settings. The 128 program locations send and respond to Program Change values 0-127.

If you want to record a Program Change message, activate recording in the sequencer and simply select the program on the Nord Electro 4D.

#### Controllers

When you record actions with knobs and buttons, make sure that the sequencer "echoes" the changes back on the correct MIDI Channel, or your changes won't have any effect.

#### About controllers and "chasing"

Consider a situation where you record a Controller message, e.g. a drawbar change, in the middle of your sequencer song. Then you "rewind" the sequencer to a position before the recorded drawbar change. The problem is that the Nord Electro 4D's drawbar will remain "as changed", although it really should be as it was before you recorded the opening.

To solve this, you could record a "snapshot" of all Controller settings of the Nord Electro 4D Program at the beginning of your sequencer song. See "Sending MIDI Controller dumps" on the next page.

## **Program and Controller dumps**

To dump a Program SysEx, or MIDI Controller data via MIDI, either to another Nord Electro 4D or for recording the data into another MIDI device, proceed as follows:

#### Sending program dumps

- (1) Connect the MIDI OUT on the Nord Electro 4D to the MIDI In on the receiving device.
- (2) Set up the receiving device to accept MIDI SysEx and MIDI Controller data.
- (3) Press Shift + MIDI and select the "Dump One" or "Dump All" menu item using the Up/Down buttons.
- (4) If needed, set the receiving MIDI device to "recording mode".
- (5) Press the Store button to send the dump to the MIDI Out of Nord Electro 4D. The display will stop flashing once the dump has been sent.
- For the programs that use the organ sounds, the complete settings for the sound will be dumped as MIDI SysEx but for programs using pianos or Samples, all parameters will be sent but NOT the actual instrument samples.

#### Sending MIDI Controller dumps

- 1 Set up as in steps 1 and 2 in the preceding description.
- Press Shift + MIDI and select the 'Send CC" menu item using the Up/Down buttons.
- (3) Press the Store button to send the dump to the MIDI Out of Nord Electro 4D. The Display will stop flashing once the dump has been sent.

#### **Receive MIDI SysEx dumps**

Here is how to receive a MIDI SysEx Dump:

(1) Connect the MIDI Out on the transmitting device to the MIDI IN on the Nord Electro 4D.

2 Initiate the transmission on the transmitting device.

If the dump contained all Programs (All), it will replace all programs currently stored in the Nord Electro 4D. If the dump contained only a single program, it will be temporarily placed in the currently selected program memory location. A dot will appear to in the lower, right corner to indicate an unsaved edit. You will then have to store the program manually to a memory location using the Store function (see "Storing a program" on page 10).

#### **MIDI Controller list**

The following is a list of the MIDI Controller numbers used for all knobs and buttons on the front panel:

| Nord Electro parameter    | MIDI CC |  |
|---------------------------|---------|--|
| Drawbars - Preset 2/Upper |         |  |
| Drawbar 1                 | 16      |  |
| Drawbar 2                 | 17      |  |
| Drawbar 3                 | 18      |  |
| Drawbar 4                 | 19      |  |
| Drawbar 5                 | 20      |  |
| Drawbar 6                 | 21      |  |
| Drawbar 7                 | 22      |  |
| Drawbar 8                 | 23      |  |
| Drawbar 9                 | 24      |  |
| Drawbars - Preset 1/Lower |         |  |
| Drawbar 1                 | 70      |  |
| Drawbar 2                 | 71      |  |
| Drawbar 3                 | 72      |  |
| Drawbar 4                 | 73      |  |
| Drawbar 5                 | 74      |  |
| Drawbar 6                 | 75      |  |
| Drawbar 7                 | 76      |  |
| Drawbar 8                 | 77      |  |
| Drawbar 9                 | 78      |  |
| Organ Model Sel           | 9       |  |
| Preset/Manual Sel         | 3       |  |
| Perc Decay                | 88      |  |
| Perc Level                | 89      |  |
| Sustain Pedal             | 64      |  |
| Control Pedal             | 11      |  |
| Rotary Speed              | 82      |  |
|                           | 79      |  |
| Rotary Stop Mode          | 84      |  |
|                           |         |  |
| Vib On/Off UP             | 85      |  |
| Vib On/Off LO (B3 model)  | 107     |  |
| Perc On/Off               | 87      |  |
| Perc Third                | 95      |  |
| Samp Attack Sel           | 33      |  |
| Samp Release Sel          | 34      |  |
| Clav EQ Brill On/Off      | 103     |  |
| Clav EQ Treble On/Off     | 104     |  |
| Clav EQ Medium On/Off     | 105     |  |
| Clav EQ Soft On/Off       | 106     |  |
| Inst Sel (Organ/Piano)    | 13      |  |
| Clav Select               | 45      |  |
| Piano Type                | 12      |  |
| Piano Model               | 44      |  |
| Piano Mono                | 83      |  |
| Acoustics                 | 98      |  |
| Oct Shift Organ Upper     | 27      |  |
| Oct Shift Organ Lower     | 28      |  |
| Oct Shift Piano           | 29      |  |
| EQ On/Off                 | 115     |  |
| EQ Treble                 | 113     |  |
| EQ Mid                    | 116     |  |
| EQ Mid Freq               | 117     |  |
| EQ Bass                   | 117     |  |
|                           | 7       |  |
| Gain                      |         |  |
| Effect 1 Rate             | 63      |  |
| Effect 1 Sel              | 60      |  |
| Effect 1 On/Off           | 69      |  |
| Effect 2 Rate             | 62      |  |
| Effect 2 Sel              | 61      |  |
| Effect 2 On/Off           | 80      |  |
| Speaker/Comp Drive        | 111     |  |
| Speaker/Comp Sel          | 81      |  |
| Speaker/Comp On/Off       | 86      |  |
| Reverb Wet/Dry            | 102     |  |
| Reverb Sel                | 96      |  |
| Reverb On/Off             | 97      |  |
| Delay Rate                | 92      |  |
| Delay Ping Pong           | 93      |  |
|                           |         |  |

#### **MIDI Implementation Chart**

| Function        |               | Transmitted   | Recognized    | Remarks |
|-----------------|---------------|---------------|---------------|---------|
| Basic Channel   |               | 1 - 16        | 1 - 16        |         |
| Default Channel |               | 1 - 16        | 1 - 16        |         |
| Mode            | Default       | Mode 3        | Mode 3        |         |
|                 | Message       | Х             | Х             |         |
|                 | Altered       |               |               |         |
| Note            |               | 0-127         | 0-127         |         |
| Number          | True Voice    |               |               |         |
| Velocity        | Note ON       | O, v= 1 - 127 | O, v= 1 - 127 |         |
|                 | Note Off      | O, v= 1 - 127 | O, v= 1 - 127 |         |
| After           | Key's         | Х             | Х             |         |
| Touch           | Channel       | Х             | Х             |         |
| Pitch Bender    |               | Х             | Х             |         |
| Control Change  |               | 0             | 0             |         |
| Program Change  |               | O, 0-127      | O, 0-127      |         |
| True#           |               |               |               |         |
| System Exclus   | sive          | 0             | 0             |         |
| System          | Song Pos      | Х             | X             |         |
| Common          | Song Sel      | X             | X             |         |
|                 | Tune          | X             | Х             |         |
| System          | Clock         | Х             | Х             |         |
| Realtime        | Commands      | Х             | Х             |         |
| Aux             | Local on/off  | Х             | Х             |         |
| Message         | All notes off | Х             | Х             |         |
|                 | Active Sense  | Х             | Х             |         |
|                 | Reset         | Х             | Х             |         |
| Number          | True Voice    |               |               |         |

Mode 1: Omni On, Poly - Mode 2: Omni O, Mono - Mode 3: Omni Off, Poly - Mode 4: Omni Off, Mono - O = Yes - X = No

Model: Nord Electro 4D OS v1.x Date: 2012-05-15

Index

#### Index

#### Α

Auto-Panning 15 A-Wa 15

#### В

B3 11 B3 Menu 19 Balance Bass/Horn 19 Bass Rotor 19

#### С

Chorus 15 Clav EQ 13 Clavinet 13 Compressor 16 Control Pedal 7 Ctrl Pedal 17

#### D

Drawbars 13 Drawbar Speed 18

#### Ε

Effects 10, 15 EQ 15

#### F

Factory presets 4 Farf 11 Fine Tune 17 Flanger 15

#### G

Gain 16

#### Н

Headphones 6

L.

Instrument 15

#### Κ

Key Bounce 19 Key Click Level 19

#### L

LED 14 Left Out 6 Live 10 Local 18 Lower Channel 18 Lower Manual 12

#### Μ

Master level 11 Memory Protect 17 MIDI 18 MIDI Channel 18 MIDI Controller list 22 MIDI In 6 MIDI Split 13, 18 Model 14 Monitor In 6

#### 0

Octave Shift 10, 15 Organ Model 11 Organ section 11 Organ Trig 18 Output Routing 17

#### Ρ

Perc Drawbar 9 Cancel 19 Perc. Norm Level 19 Perc. Slow Decay 19 Perc. Soft Level 19 Percussion 12 Phaser 15 Piano 13 Piano Type 14 Pick-up 13 Preset/Split 12 Program Change 18 Program memory 8 P-Wa 15

#### R

Rel 14 Reverb 16 Ring modulator 15 RM 15 Rotary 15 Rotary 122 19 Rotary Balance 19 Rotary Menu 19 Rotary Model 19 Rotary Speaker Type 19 Rotary Speaker Type 12 Rotary Speed 12 Rotor Pedal 7

#### S

Samp Env 14 Shift 15 Shift button 5 Slow At 14 Slow/Stop 12 Soft/Fast 12 Sound Menu 18 Speaker/Comp 15 Stop Mode 12 Store 10,14 Sustain Pedal 7, 17 System Menu 17

#### Т

Third 12 Tonewheel crosstalk 19 Tonewheel Mode 19 Transpose 17 Treble Horn 19 Tremolo 15

#### U

Up/Down 14 Upper Manual 12 USB Connection 6

#### V

Vel Dyn 14 Vibrato/Chorus 12 VX 11

#### W

Wah-Wah 15

## FCC Information (U.S.A.)

#### 1. IMPORTANT NOTICE: DO NOT MODIFY THIS UNIT!

This product, when installed as indicated in the instructions contained in this manual, meets FCC requirements. Modifications not expressly approved by Clavia may void your authority, granted by the FCC, to use the product.

**2. IMPORTANT:** When connecting this product to accessories and/ or another product use only high quality shielded cables. Cable/s supplied with this product MUST be used. Follow all installation instructions. Failure to follow instructions could void your FCC authorization to use this product in the USA.

**3.** Note: This equipment has been tested and found to comply with the limits for a Class B digital device, pursuant to Part 15 of the FCC Rules. These limits are designed to provide reasonable protection against harmful interference in a residential installation. This equipment generates, uses, and can radiate radio frequency energy and, if not installed and used in accordance with the instructions, may cause harmful interference to radio communications. However, there is no guarantee that interference will not occur in a particular installation. If this equipment is found to be the source of interference to radio or television reception, which can be determined by turning the equipment off and on, the user is encouraged to try to correct the interference by one or more of the following measures:

- Reorient or relocate the receiving antenna.
- Increase the separation between the equipment and receiver.
- Connect the equipment into an outlet on a circuit different from that to which the receiver is connected.
- Consult the dealer or an experienced radio/TV technician for help.

This device complies with Part 15 of the FCC Rules. Operation is subject to the following two conditions:

(1) this device may not cause harmful interference, and

(2) this device must accept any interference received, including interference that may cause undesired operation.

Unauthorized changes or modification to this system can void the users authority to operate this equipment.

This equipment requires shielded interface cables in order to meet FCC class B Limit.

For Canada

## NOTICE

This Class B - digital apparatus complies with Canadian ICES-003.

## AVIS

Cet appareil numérique de la classe B - est conforme à la norme NMB-003 du Canada.

## **DECLARATION OF CONFORMITY Compliance Information Statement**

Model Name: Nord Electro 4D Type of Equipment: Digital Organ and piano Responsible Party: Clavia DMI AB Address: P.O. BOX 4214. SE-102 65 Stockholm Sweden Telephone: +46-8-442 73 60